# SVEMO TA-guide

-Vattensporter

# 4. Godkänna Tilläggsregler och skriva supervisorrapport

- Du är supervisor för den aktuella tävlingen (tilldelad av vattensportsektionen).
- Din mejladress i din klubbs register är giltig, du kollar dina mejl regelbundet för att inte missa notiser från Svemo TA.
- För att godkänna tilläggsregler/inbjudan:  $\bullet$   $\circ$ 
	- o Arrangören har ansökt om godkännande av tilläggsregler, se guide 2: *Vattensport TA – Komplettering av tävlingsinformation*
- För att skriva supervisorrapport:  $\bullet$ 
	- o Arrangören har ansökt om godkännande av tävling / resultat, guide 3: *Vattensport TA – Arrangera tävling*

## **Innehåll**

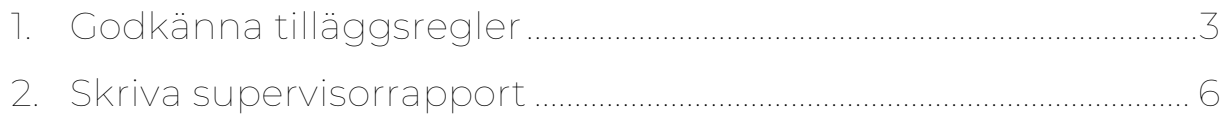

### <span id="page-2-0"></span>**1. Godkänna tilläggsregler**

- 1.1 Logga in på Svemo TA
- 1.2 I menyn till vänster, klicka på *Tävling* Under *Förbundsuppdrag*).

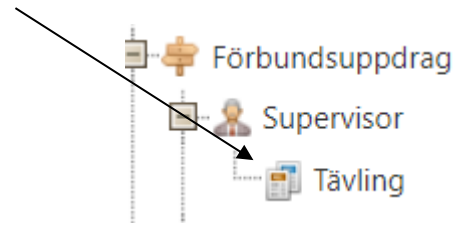

1.3 I *Sök tävling*, kryssa i *Sök endast tävlingar där jag är supervisor/jury* och *Sök endast kommande tävlingar*.

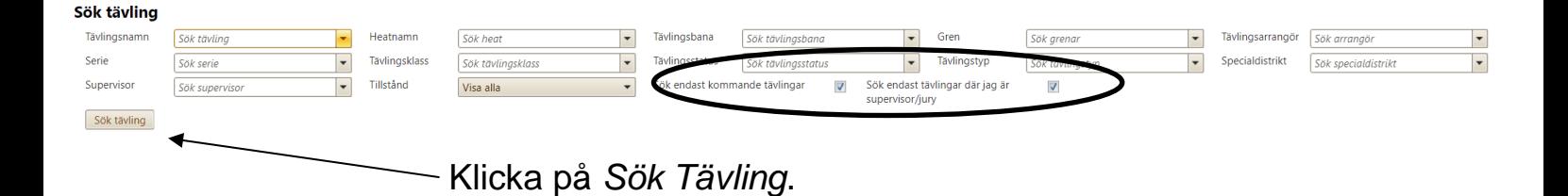

1.4 Nu presenteras en lista med alla tävlingar du är supervisor för, klicka på *Redigera* för tävlingen där du vill kontrollera och godkänna tilläggsregler.

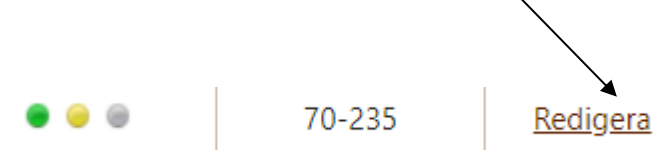

1.5 Klicka på fliken *Tilläggsregler (TR)*.

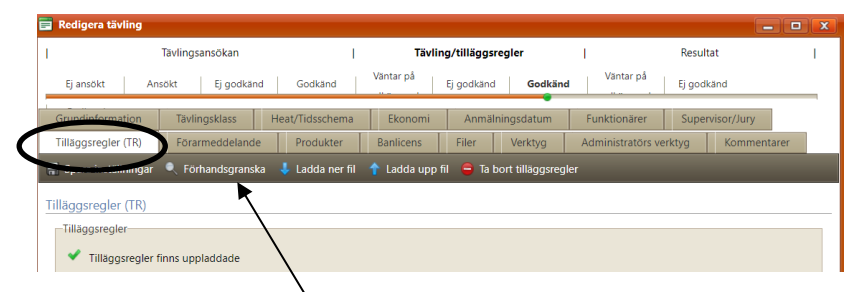

Klicka på *Förhandsgranska* för att se tilläggsreglerna/inbjudan. Alternativt, klicka på *Ladda ner fil* för att spara tilläggsreglerna på din dator.

- 1.6 Kontrollera att uppgifterna i TR-filen är samma som uppgifterna i flikarna *Grundinformation*, *Tävlingsklass*, *Ekonomi*, *Anmälningsdatum*, *Funktionärer*, *Supervisor/Jury*.
- 1.7 Klicka på *Grundinformation*.

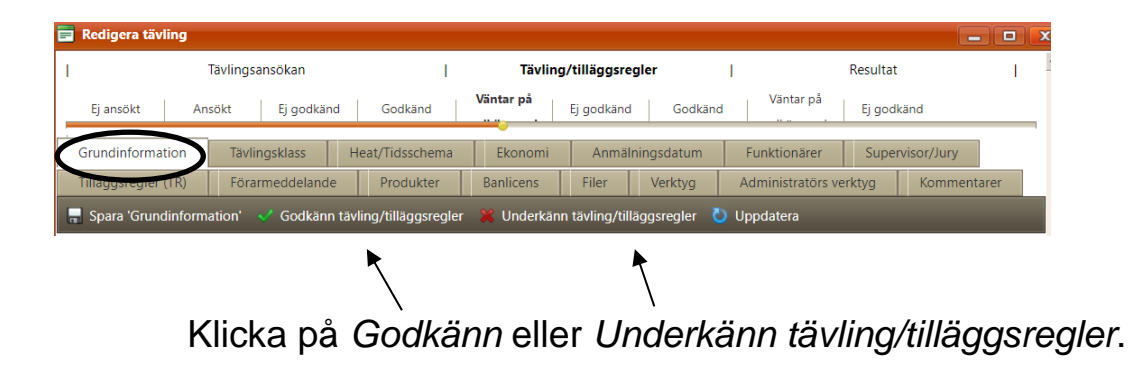

- 1.8 Om du underkänner TR, ta kontakt med klubben och berätta vad klubben behöver ändra.
	- 1.8.1 Klubben laddar upp en ny version av tilläggsregler och ansöker på nytt om godkännande av tilläggsreglerna.
	- 1.8.2 Du som supervisor följer steg 1.1-1.7 för att godkänna tilläggsreglerna.

### <span id="page-5-0"></span>**2. Skriva supervisorrapport**

- 2.1 Logga in på Svemo TA
- 2.2 I menyn till vänster, klicka på *Tävling* Under *Förbundsuppdrag*).

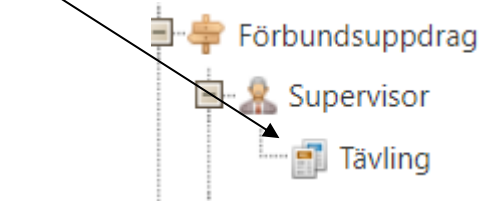

2.3 I *Sök tävling*, kryssa i *Sök endast tävlingar där jag är supervisor/jury*.

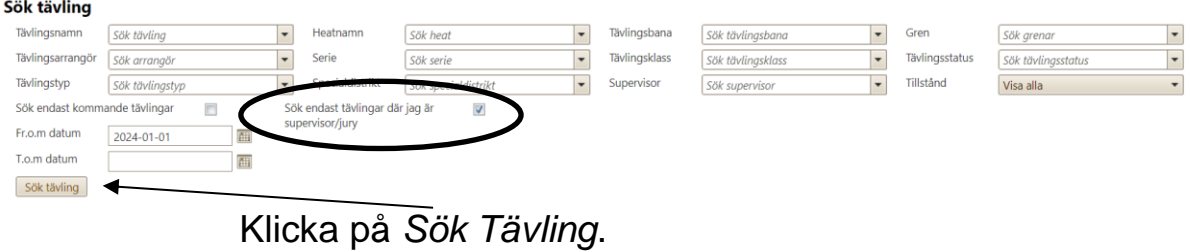

Nu presenteras en lista med alla tävlingar du är supervisor för, klicka på *Skapa* för tävlingen du vill skriva en supervisorrapport.

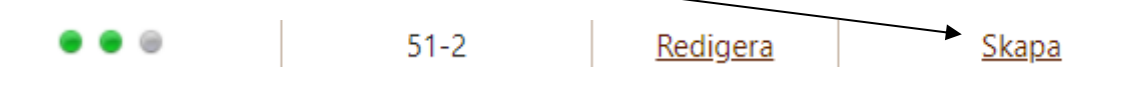

2.4 Fyll i den nödvändiga informationen markerad med \*.

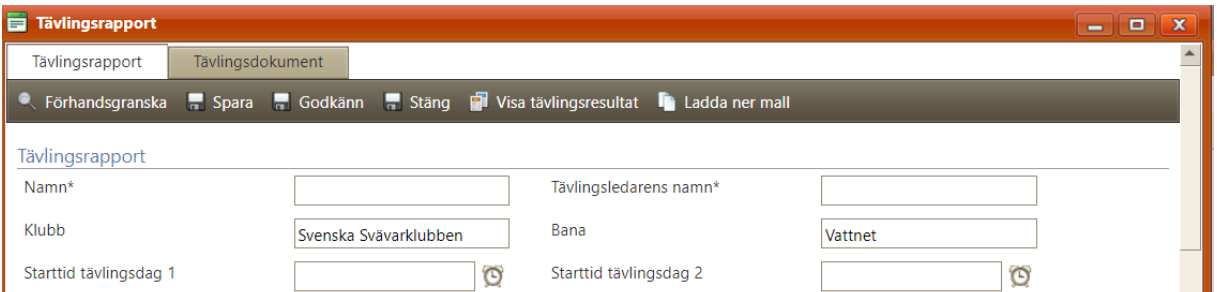

Dessutom, fyll i mallen för Vattensporternas Supervisorrapport:

[Supervisorrapport Vattensport \(pdf\) ->](https://cms.svemo.se/wp-content/uploads/2023/12/Rapport-supervisor-Vattensport-.pdf)

Ladda ner supervisorrapporten i Wordformat på Svemos hemsida (under övriga dokument) [HÄR->](https://www.svemo.se/vara-sportgrenar/start-offshore/dokument-blanketter-offshore)

2.5 Ladda upp din [Supervisorrapport vattensport](https://cms.svemo.se/wp-content/uploads/2023/12/Rapport-supervisor-Vattensport-.pdf) under *Tävlingsdokument*.

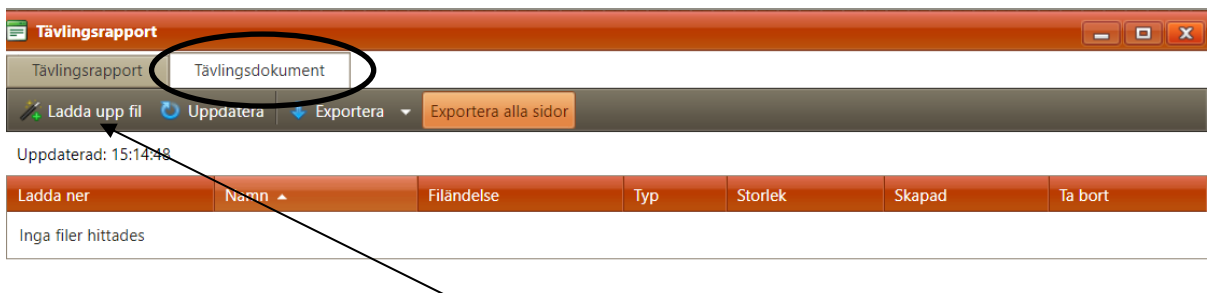

Klicka på *Ladda upp fil* för att ladda upp din supervisorrapport. Här kan du även ladda upp relaterade dokument som protester, resultat etc.

Klicka på *Godkänn* under *Tävlingsrapport* när du har laddat upp supervisorrapporten.

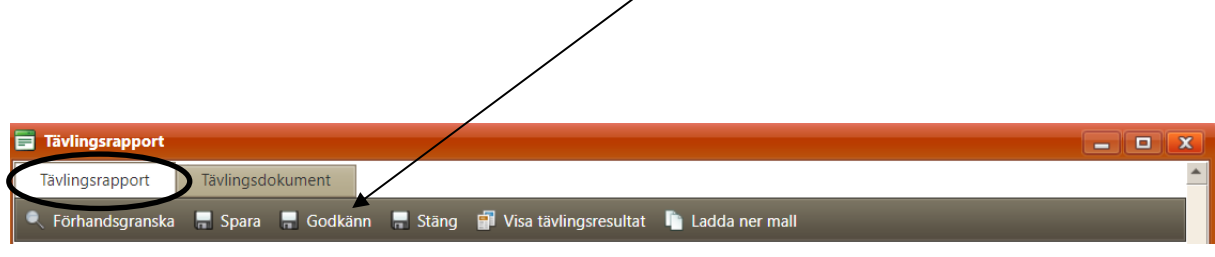

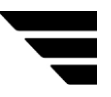

Har du frågor? [vattensport.kansli@svemo.se](mailto:vattensport.kansli@svemo.se)

011-23 10 90